## **คู่มือการบันทึก"การปรับตําแหน่งทางวิชาการ"**

่ ในการให้บุคลากรดำรงตำแหน่งทางวิชาการตำแหน่งใหม่นั้น สิ่งสำคัญที่ต้องบันทึกในระบบมี 3 ส่วนยึดตาม หน้าจอที่บันทึกคือ ประวัติการดำรงตำแหน่ง ประวัติสถานะการทำงาน และประวัติตำแหน่งทางวิชาการ โดยมีข้อมูล ี่ สำคัญๆ ที่ต้องบันทึกหลายส่วน ยกตัวอย่างข้อมูลที่ "ต้อง" บันทึก เช่น วันที่ดำรงตำแหน่ง ชื่อตำแหน่ง ตำแหน่งทาง สายงาน ตําแหน่งทางวิชาการ เป็นต้น

ในกรณีศึกษาครั้งนี้จะขอทดสอบข้อมูลของ อาจารย์ชื่อ นางจันทร์เพ็ญ แสงอรุณ เปลี่ยนจากตำแหน่ง อาจารย์เป็นตําแหน่ง ผู้ช่วยศาสตราจารย์*(กรุณาอ่านหมายเหตุส่วนท้ายสุดก่อนอ่านคู่มือ)*

## **ขั้นตอนวิธีการบันทึก**

**1. เข้าสู่หน้าจอ ประวัติการดํารงตําแหน่ง** สามารถเข้าได้ 2 แบบ คือ จากเมนูสีเทา –ทะเบียนประวัติ- >> ข้อ3. [ประวัติการดำรงตำแหน่ง] โดยตรง หรือ จากหน้าจอ [ทะเบียนประวัติ] และคลิกปุ่ม {ประวัติ}

*\*\*การเข้าหน้าจอ [ประวัติการดํารงตําแหน่ง] จากการคลิกปุ่ม {ประวัติ} ที่หน้าจอ [ทะเบียนประวัติ] จะช่วย ให้เจ้าหน้าที่ตรวจสอบข้อมูลที่แก้ไขได้ง่ายขึ้น*

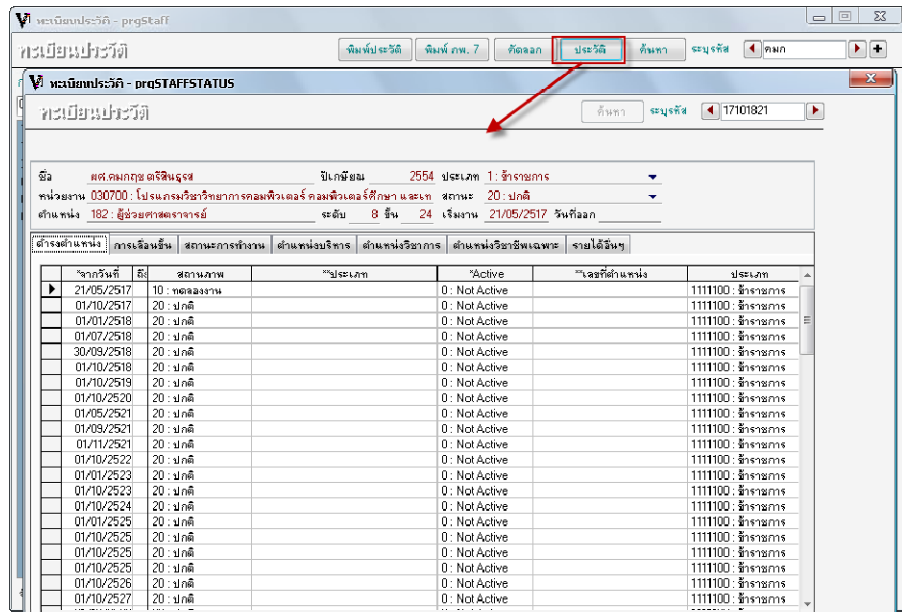

การเข้าหน้าจอ [ประวัติการดำรงตำแหน่ง] จากการคลิกป่ม {ประวัติ} ที่หน้าจอ [ทะเบียนประวัติ]

**2. บันทึกการเปลี่ยนชื่อตําแหน่งที่แท็บดารงต ํ ําแหน่ง** เมื่อเข้าสู่หน้าจอ [ประวัติการดํารงตําแหน่ง] แล้ว ึ่ข้อมูลสำคัญที่เจ้าหน้าที่ต้องบันทึกคือ วันที่เริ่มดำรงตำแหน่ง ชื่อตำแหน่งที่เปลี่ยน และ ตำแหน่งทางสายงานที่ เปลี่ยน

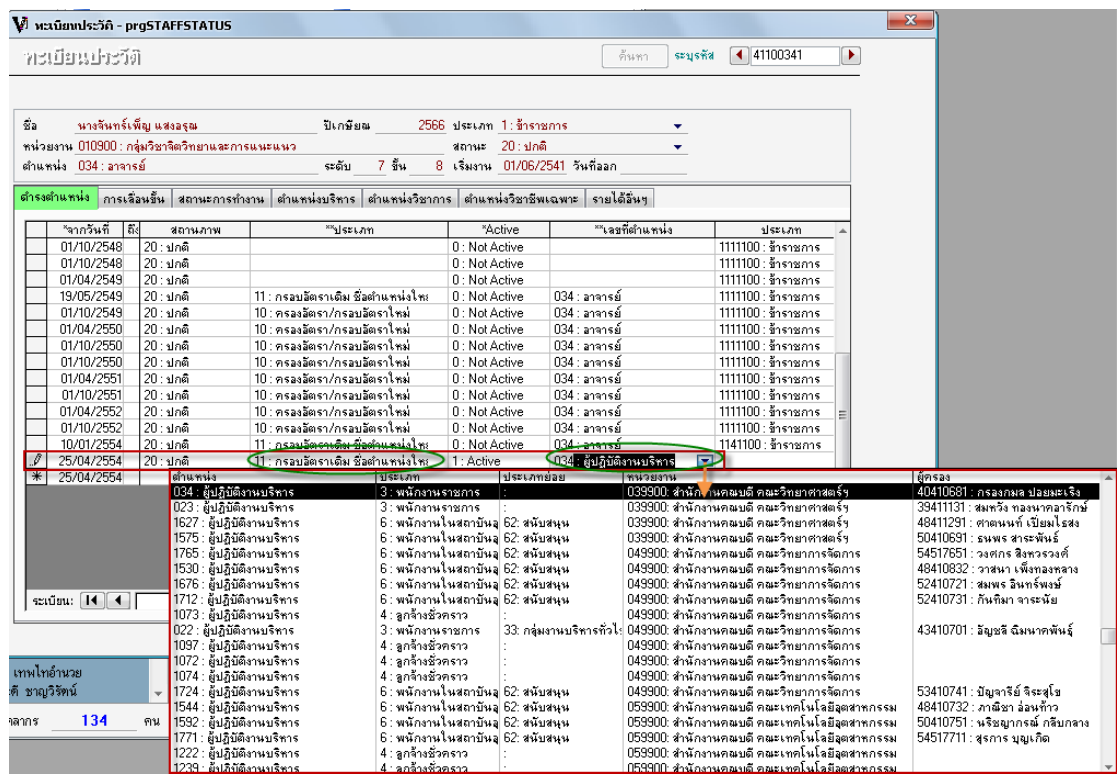

2.1 ให้ <u>I<sup>0 : Not Active |</u> แถวปัจจุบันไว้ก่อน และเพิ่มข้อมลใหม่ที่แถวล่างสด เลือกประเภท <u>11: กรอบ</u></u></sup> อัตราเดิมชื่อตําแหน่งใหม่

2.2 ในช่องเลขที่ตำแหน่ง ให้พิมพ์เลขที่ตำแหน่งของบุคลากร 034 หากระบบแสดงชื่อตำแหน่งไม่ถูกต้อง ตัวอย่างดังรูป เช่น ที่ถูกต้องควรเป็น 034: อาจารย์แต่ระบบแสดงเป็น 034: ผู้ปฎิบัติงานบริหาร แสดงว่ามีเลขที่ ตําแหน่ง 034 ในระบบซ้ํากัน หากลองเลือกจากลิสต์ที่ให้เลือกจะไม่สามารถเลือก เลขที่ตําแหน่ง 034: อาจารย์ได้ กรณีนี้ให้เจ้าหน้าที่ที่คีย์กดปุ่ม SpaceBar บนแป้นพิมพ์ 1 ครั้ง จะขึ้น [หน้าจอค้นหาเลขที่ตําแหน่ง] พิมพ์เลขที่

ตำแหน่งในช่องเลขที่ และกด Enter 1 ้จะแสดงเลขและชื่อตำแหน่ง ให้เลือกอัง ้ด้วยการ Double Click เลขที่ตำแหน่งข ชื่อตำแหน่งที่เลือกจะไปแสดงที่หน้าจอง

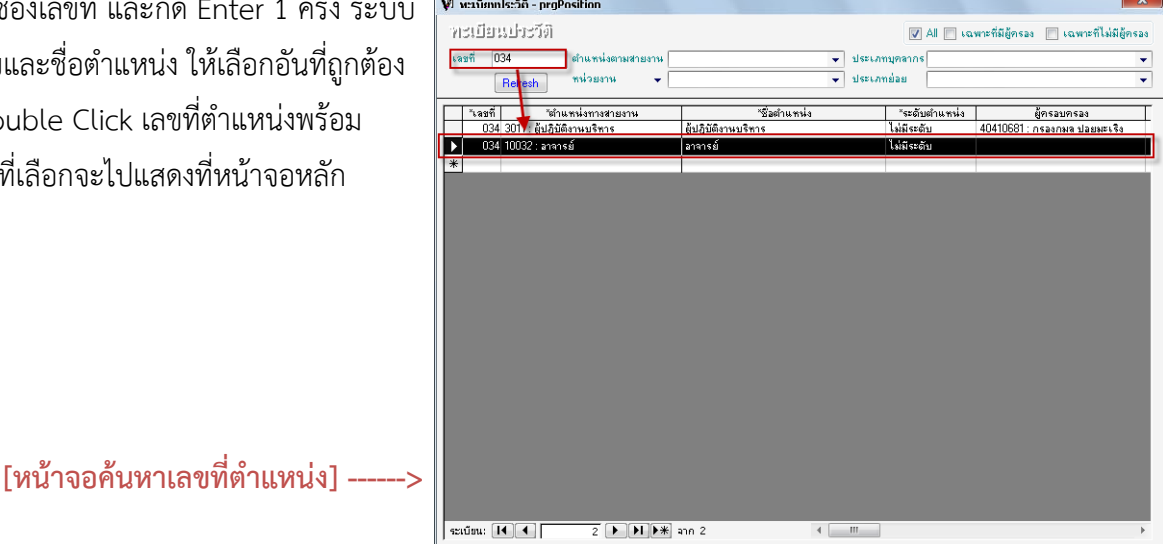

SAFF: คู่มือการบันทึก"การปรับตําแหน่งทางวิชาการ" (ปรับปรุง#2 25/04/2554)

2.3 ใส่ข้อมูล เลขที่ตำแหน่ง(ปรับ) ให้ใส่เลขเดิม เพราะไม่มีการปรับเลขที่ตำแหน่ง

2.4 ใส่ข้อมูล ตำแหน่งสายงาน เลือกเป็น 10031: ผู้ช่วยศาสตราจารย์

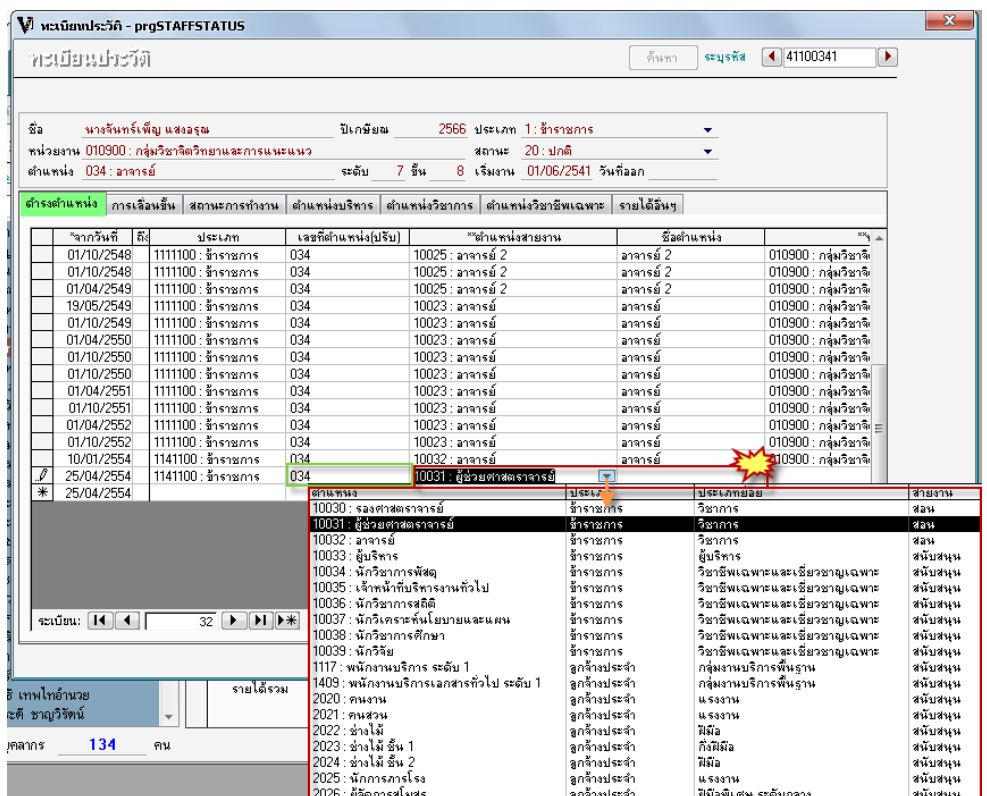

2.5 บันทึกรายการที่ทําด้วยการคลิกปุ่ม ด้านหน้าแถว หากระบบแสดงค่าว่าง ให้ปิดหน้าจอออกไปก่อน และกด F9 เพื่อ refresh และคลิกเข้า [ประวัติการดำรงตำแหน่ง] ใหม่

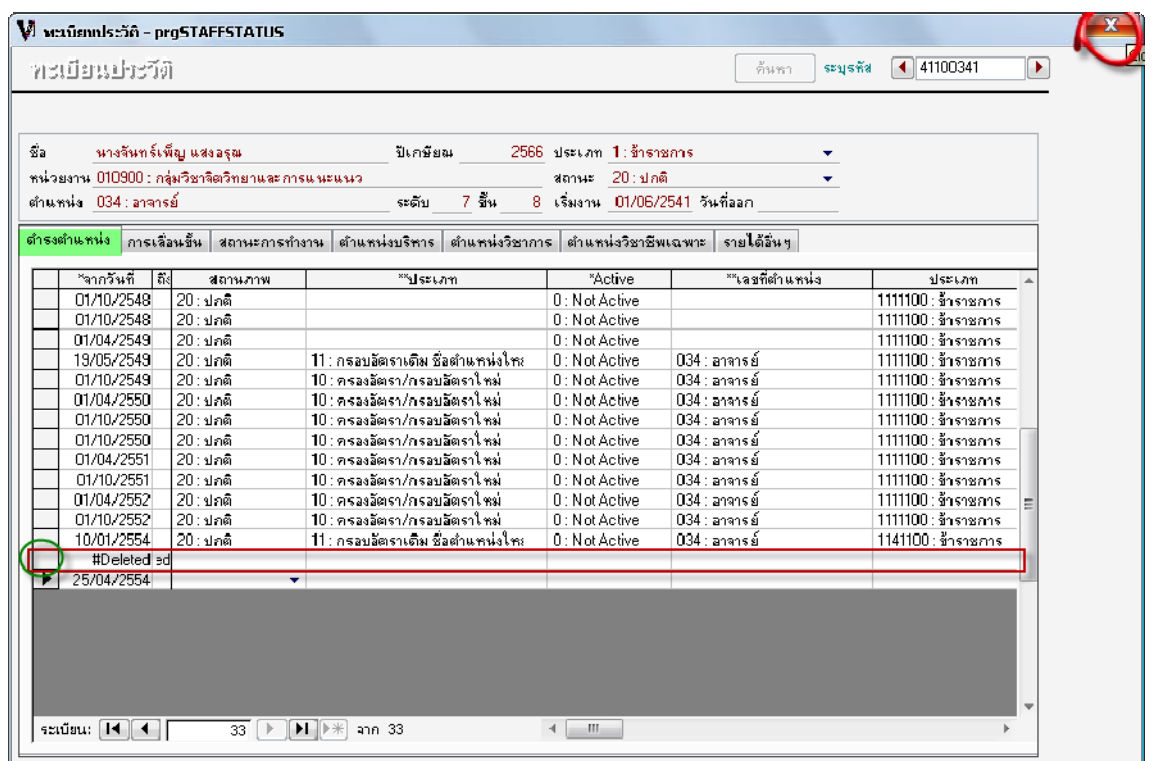

3. **บันทึกการเปลี่ยนสถานะการทำงานที่ แท็บสถานะการทำงาน** เมื่อเข้าสู่หน้าจอ [ประวัติการดำรง ้ตำแหน่ง] แล้ว ให้คลิกที่แท็บสถานะการทำงาน ข้อมูลสำคัญที่เจ้าหน้าที่ต้องบันทึกคือ เลขที่ตำแหน่ง และ ชื่อ ้ ตำแหน่ง ซึ่งข้อมูลชุดสถานการณ์ทำงานนี้จะแยกจากประวัติการดำรงตำแหน่ง กล่าวคือ เป็นข้อมูลชุดที่ดึงไปออก หนังสือรับรองการทํางานได้

3.1 การบันทึกให้ <u>|0∶NotActive </u> | แถวปัจจุบันไว้ก่อน และเพิ่มข้อมูลเลขที่ตำแหน่ง และ ชื่อตำแหน่ง และข้อมูลที่จําเป็นอื่นๆ

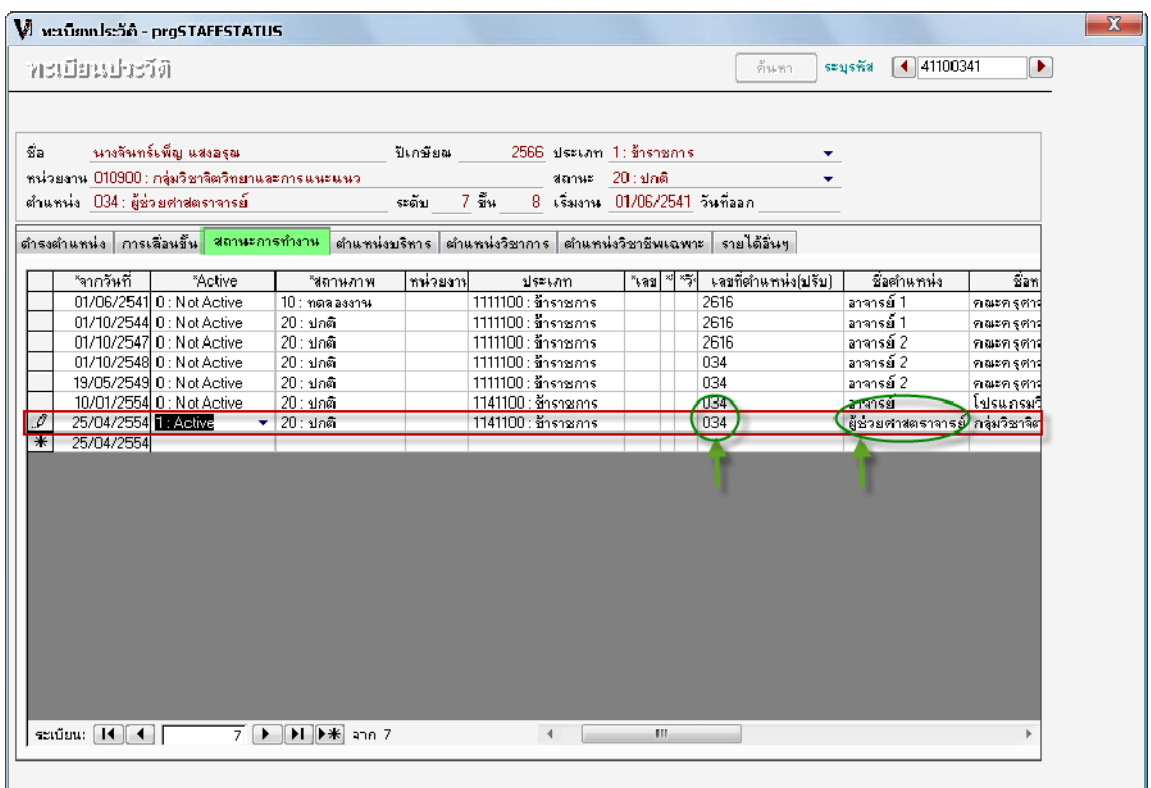

3.2 บันทึกรายการที่ทำด้วยการคลิกปุ่ม **โ.ศิ** ด้านหน้าแถว หากระบบแสดงค่าว่าง ให้ปิดหน้าจอออกไปก่อน ู และกด F9 เพื่อ refresh และคลิกเข้า [ประวัติการดำรงตำแหน่ง] ใหม่

**4. บันทึกตําแหน่งทางวิชาการที่ ตําแหนงทางว ่ ิชาการ** เมื่อเข้าสู่หน้าจอ [ประวัติการดํารงตําแหน่ง] แล้ว ให้คลิกที่แท็บตำแหน่งทางวิชาการ ข้อมูลสำคัญที่เจ้าหน้าที่ต้องบันทึกคือ รหัสและชื่อตำแหน่งทางวิชาการ ซึ่งข้อมูล ิชุดตำแหน่งทางวิชาการนี้ จะเป็นข้อมูลชุดที่ดึงไปนับจำนวนตำแหน่งทางวิชาการ การนับจำนวนคนที่มีตำแหน่งทาง ้วิชาการจะนับจากข้อมูลนี้เท่านั้น ไม่ใช่จากตำแหน่งสายงานหรือชื่อตำแหน่งหรืออื่นใด หากเจ้าหน้าที่ไม่กรอก จะมี ้ ผลให้ระบบไม่สามารถดึงคนที่มีตำแหน่งทางวิชาการออกมาได้

4.1 การบันทึกให้ <u>|0 : Not Active |</u> แถวปัจจุบันไว้ก่อน และเพิ่มข้อมูล รหัสและชื่อตำแหน่งทางวิชาการ ที่ ถกต้องและข้อมูลที่จำเป็นอื่นๆ

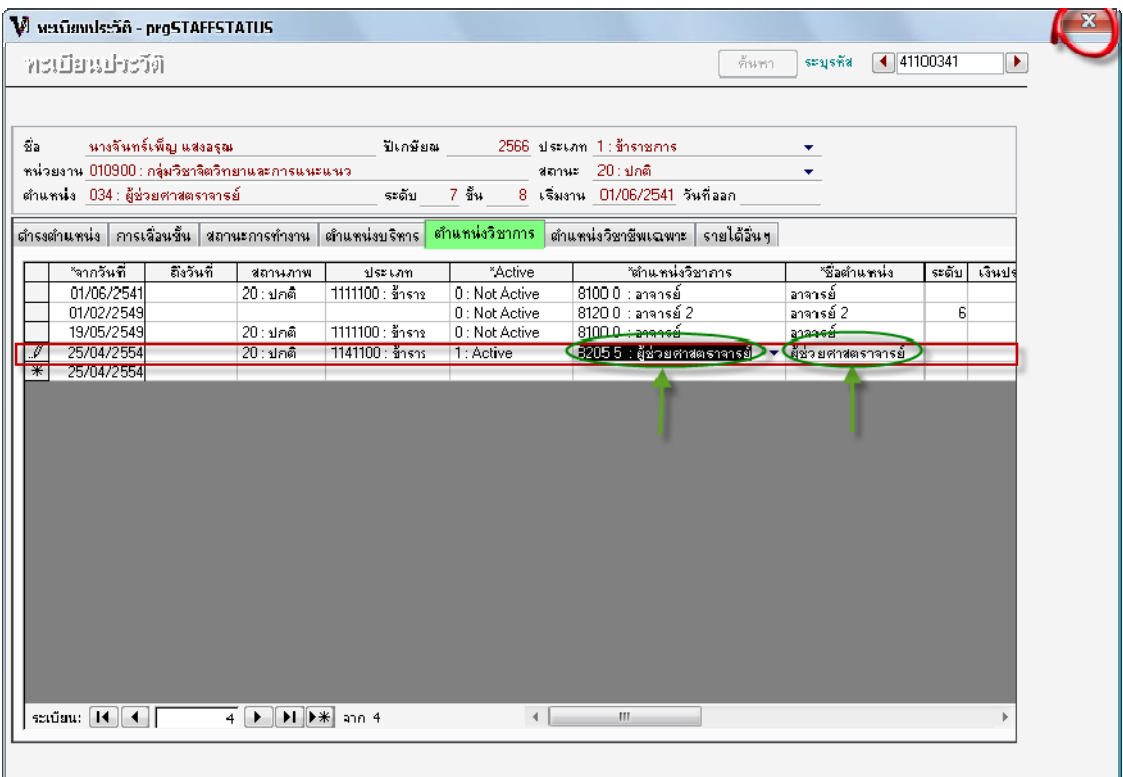

4.2 บันทึกรายการที่ทําด้วยการคลิกปุ่ม ด้านหน้าแถว หากระบบแสดงค่าว่าง ให้ปิดหน้าจอออกไปก่อน ู และกด F9 เพื่อ refresh และคลิกเข้า [ประวัติการดำรงตำแหน่ง] ใหม่

**5. ตรวจสอบข้อมูลที่ได้บนทั ึก** ขั้นตอนสุดท้ายนี้เจ้าหน้าที่ต้องทําการตรวจสอบข้อมูลทั้งหมดที่ได้บันทึกไป ก่อนหน้านี้จากหน้าจอ [ทะเบียนประวัติ]

์ ดูที่คอลัมน์ <u>เลขที่ตำแหน่ง</u> ชื่อตำแหน่งต้องเปลี่ยนไป และคอลัมน์ <u>ตำแหน่งสายงาน</u> ต้องเปลี่ยนไป หากชื่อ ิ ตำแหน่งยังเป็นชื่อเดิมให้กด F9 เพื่อ refresh หากยังไม่ได้ให้คลิกชื่อบุคลากรอื่นและกลับมาคลิกที่บุคลากรเดิมอีก ้ ครั้ง (คลิกที่ฝั่งซ้ายมือ) หากยังไม่ได้อีกให้ปิดหน้าจอและเข้าใหม่ สุดท้าย...หากยังไม่ได้สันนิษฐานว่า ขั้นตอนการ บันทึกขั้นตอนใดขั้นตอนหนึ่งอาจผิดพลาด ให้ติดต่อโปรแกรมเมอร์ด่วนค่ะ :)

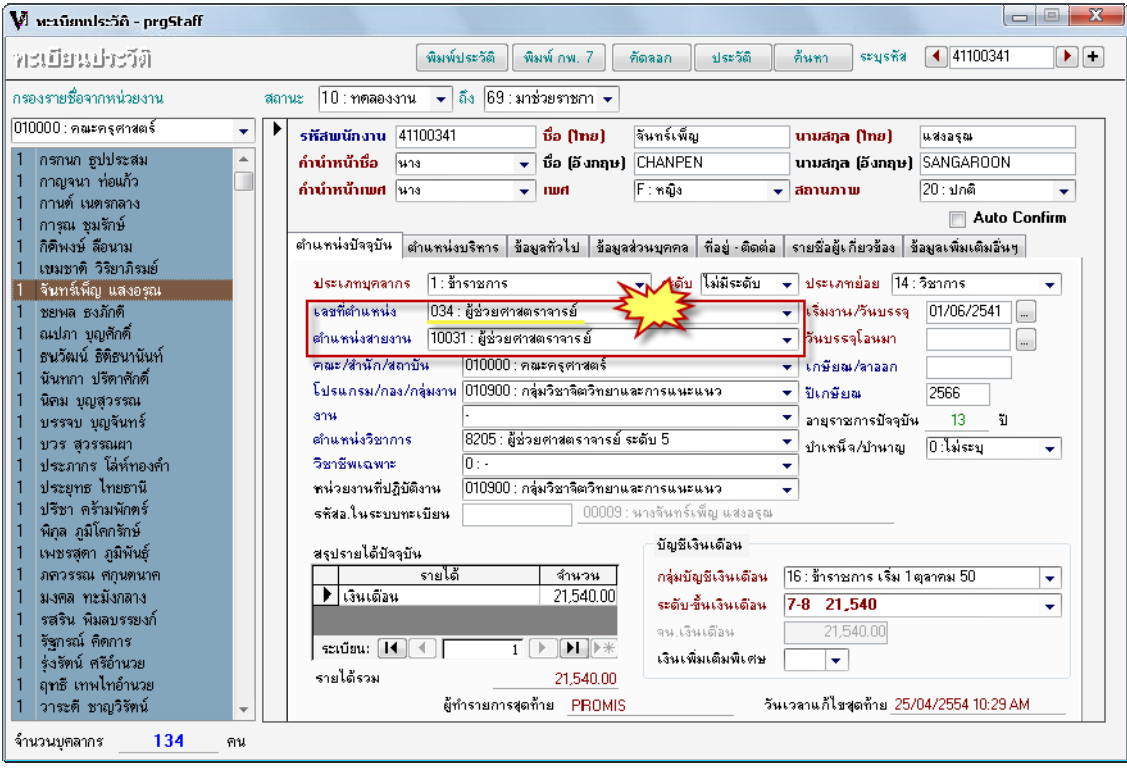

## *หมายเหตุเครื่องหมายต่างๆ มีความหมายดังนี้*

*เครื่องหมายขีดกลางสองอัน - - หมายถึง ชื่อเมนู ตัวอย่าง เมนูชื่อทะเบียนประวัติแทนด้ว ย -ทะเบียนประวัติ-*

*เครื่องหมาย [ ] หมายถึง ชื่อหน้าจอ ตัวอย่าง หน้าจอชื่อประวัติการดํารงตําแหน่งแทนด้วย [ประวัติการดํารงตําแหน่ง] เครื่องหมาย { } หมายถึง ชื่อปุ่ม ตัวอย่าง ปุ่มชื่อประวัติแทนด้วย {ประวัติ}*